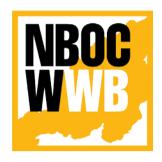

# Nagaland Building and Other Construction Workers' Welfare Board

Department of Labour, Government of Nagaland Nagaland, Kohima

# Install DocScanner App & Upload Claim Document Using Mobile App Version - 1.0

Prepared for: - Prepared by: -

Nagaland Building and Other Construction Workers' Welfare Board (NBOCWWB) Civil Secretariat Road Kohima 797001

Email: nbocw-ngl@gov.in

NK Square Infotech Private Limited ISO 9001:2015 62 High School Junction, Peraciezie Kohima 797001 Email: support@nksquare.co.in

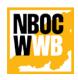

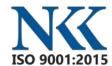

Version 1.0

Nagaland Building and Other Construction Workers' Welfare Board

# **Document Details**

| Version | Date       | Description                             | Author             |
|---------|------------|-----------------------------------------|--------------------|
|         |            |                                         |                    |
| 1.0     | 9-Aug-2022 | Install DocScanner App and Upload Claim | NK Square Infotech |
|         |            | Documents using Mobile App              | Pvt. Ltd.          |
|         |            | (CSC & DEO Users)                       |                    |

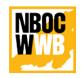

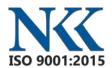

# Version 1.0

### Nagaland Building and Other Construction Workers' Welfare Board

# **Table of Contents**

| A | bbrevi | ation & Meaning                                     | 4  |
|---|--------|-----------------------------------------------------|----|
| 1 | . INT  | RODUCTION                                           | 5  |
| 2 | . PR   | OCESS                                               | 5  |
| 3 | . DO   | WNLOAD AND INSTALL MOBILE APP                       | 5  |
|   | 3.1.   | Login to CSC/DEO Dashboard.                         | 5  |
|   | 3.2.   | Navigate to MENU > Mobile App                       | 6  |
|   | 3.3.   | Select the latest Mobile App and click on Download. | 6  |
| 4 | . UP   | LOAD DOCUMENT USING MOBILE APP                      | 7  |
|   | 4.1.   | Open the Claim                                      | 7  |
|   | 4.2.   | Generate QR Code for Scan                           | 7  |
|   | 4.3.   | Login to Mobile App                                 | 8  |
|   | 4.4.   | Scan QR code and Upload Document                    | 9  |
|   | 45     | Verify Unload                                       | 11 |

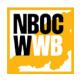

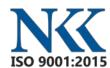

Version 1.0

Nagaland Building and Other Construction Workers' Welfare Board

# **Abbreviation & Meaning**

- ✓ **DocScanner**: The Nagaland Building and Other Construction Workers' Welfare Board has developed a Mobile Application to scan the documents from mobile app which will ease and eliminate the hassle of scanning documents from external devices or additional scanner. It is simple and easy to use, which will also enhance the productivity of the Data Entry Operator or CSC (Common Service Centre's) users. Currently the mobile application is only supporting in android platform.
- ✓ **QR Code**: Quick Response Code is refer to the QR code which is use to connect mobile application and NBOCWWB Portal using a custom API.

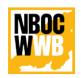

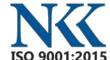

Version 1.0

Nagaland Building and Other Construction Workers' Welfare Board

### 1. INTRODUCTION

The purpose of this document is to provide a step-by-step instruction for the CSC's and DEO to upload claim documents using the NBOCWWB Document Scanner Mobile App.

# 2. PROCESS

The process from NBOCWWB office, which need to be, execute to complete the claim process.

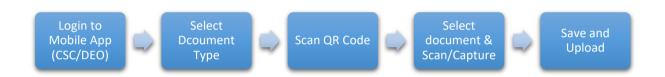

# 3. DOWNLOAD AND INSTALL MOBILE APP

### 3.1. Login to CSC/DEO Dashboard.

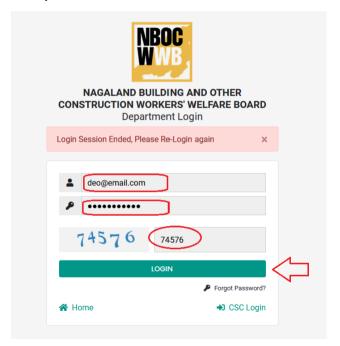

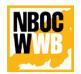

Version 1.0

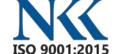

Nagaland Building and Other Construction Workers' Welfare Board

# 3.2. Navigate to MENU > Mobile App

STEP-1

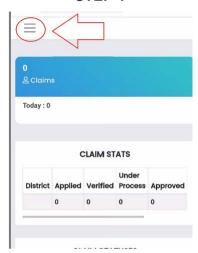

STEP-2

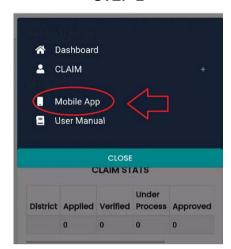

# 3.3. Select the latest Mobile App and click on Download.

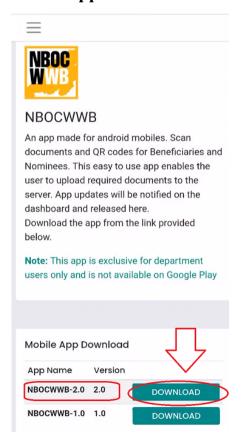

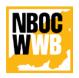

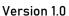

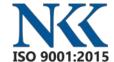

Nagaland Building and Other Construction Workers' Welfare Board

### 4. UPLOAD DOCUMENT USING MOBILE APP

NOTE: Please note that CSC or DEO can only upload the claim documents which the user have applied. CSC/DEO cannot upload the documents of other claim(s) application, which is applied by a different users.

# 4.1. Open the Claim

Go to CLAIM > Claims and OPTIONS > View.

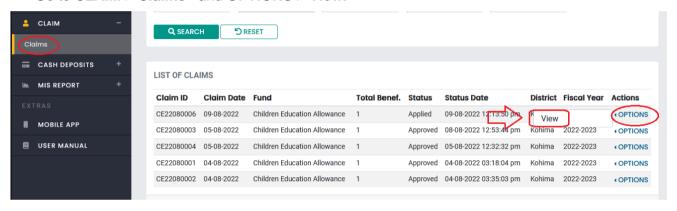

# 4.2. Generate QR Code for Scan

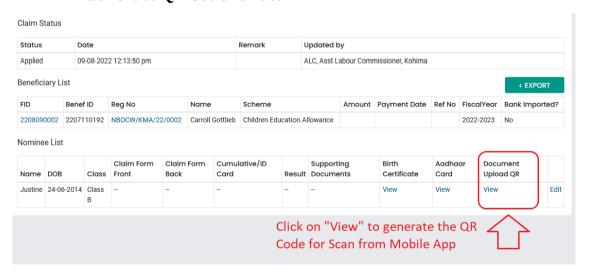

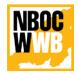

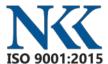

Version 1.0

### Nagaland Building and Other Construction Workers' Welfare Board

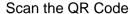

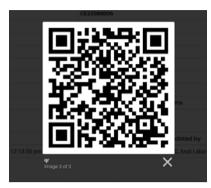

# 4.3. Login to Mobile App

Login to mobile app using your user ID and password (i.e. CSC and DEO).

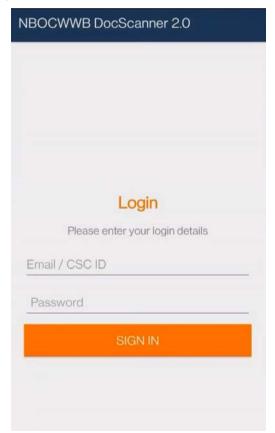

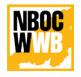

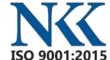

Version 1.0

Nagaland Building and Other Construction Workers' Welfare Board

# 4.4. Scan QR code and Upload Document.

Select the Scholarship and scan the QR code generated from the Portal against the claim ID, which you wish to upload the documents.

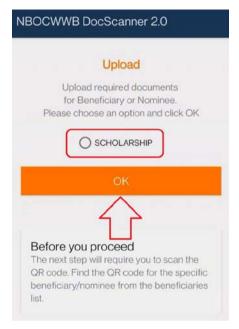

Select the desire document to upload

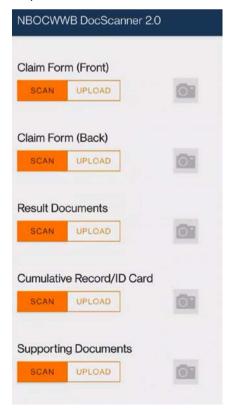

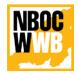

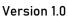

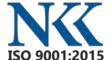

### Nagaland Building and Other Construction Workers' Welfare Board

### Crop and resize document

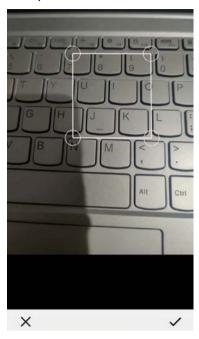

### Contrast, Rotate and Accept

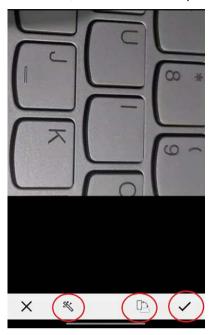

# **Upload Confirmation**

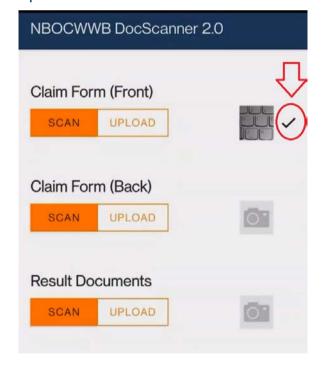

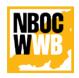

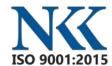

Version 1.0

Nagaland Building and Other Construction Workers' Welfare Board

# 4.5. Verify Upload

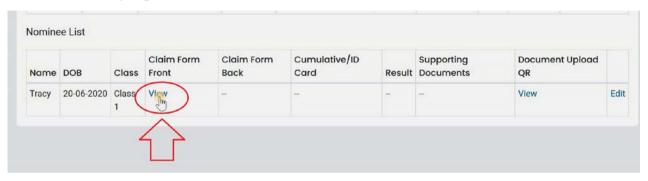

For any technical issue contact the Helpdesk.

LINK: https://nbocw.nagaland.gov.in/HELPDESK/